# **ETH**zürich

# Conducting Remote Written Examinations in Moodle

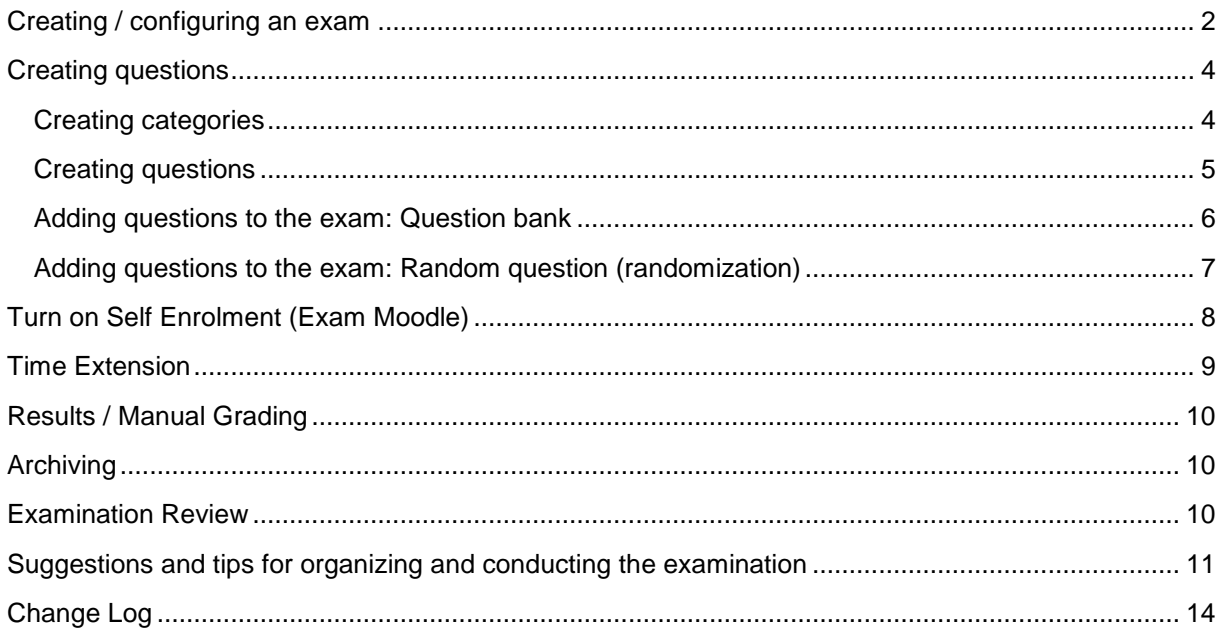

This manual is continuously updated. Please re-download the manual regularly to use the latest version. *Current version: 30/04/2021*

This guide will help you to conduct a written remote examination with Moodle. Please refer to the information on thi[s website](https://ethz.ch/services/en/teaching/academic-support/performance-assessments/examination-development/performance-assessments-without-physical-presence/remote-written-examination-moodle.html) about when remote written examinations are permitted.

Please make sure that your exam is configured as depicted and is only accessible to students at the time of the exam (i.e., hide exam, set exam opening/closing time, set exam password).

If you have any **questions**, do not hesitate to contact [online-pruefungen@let.ethz.ch.](mailto:online-pruefungen@let.ethz.ch)

# <span id="page-1-0"></span>**Creating / configuring an exam**

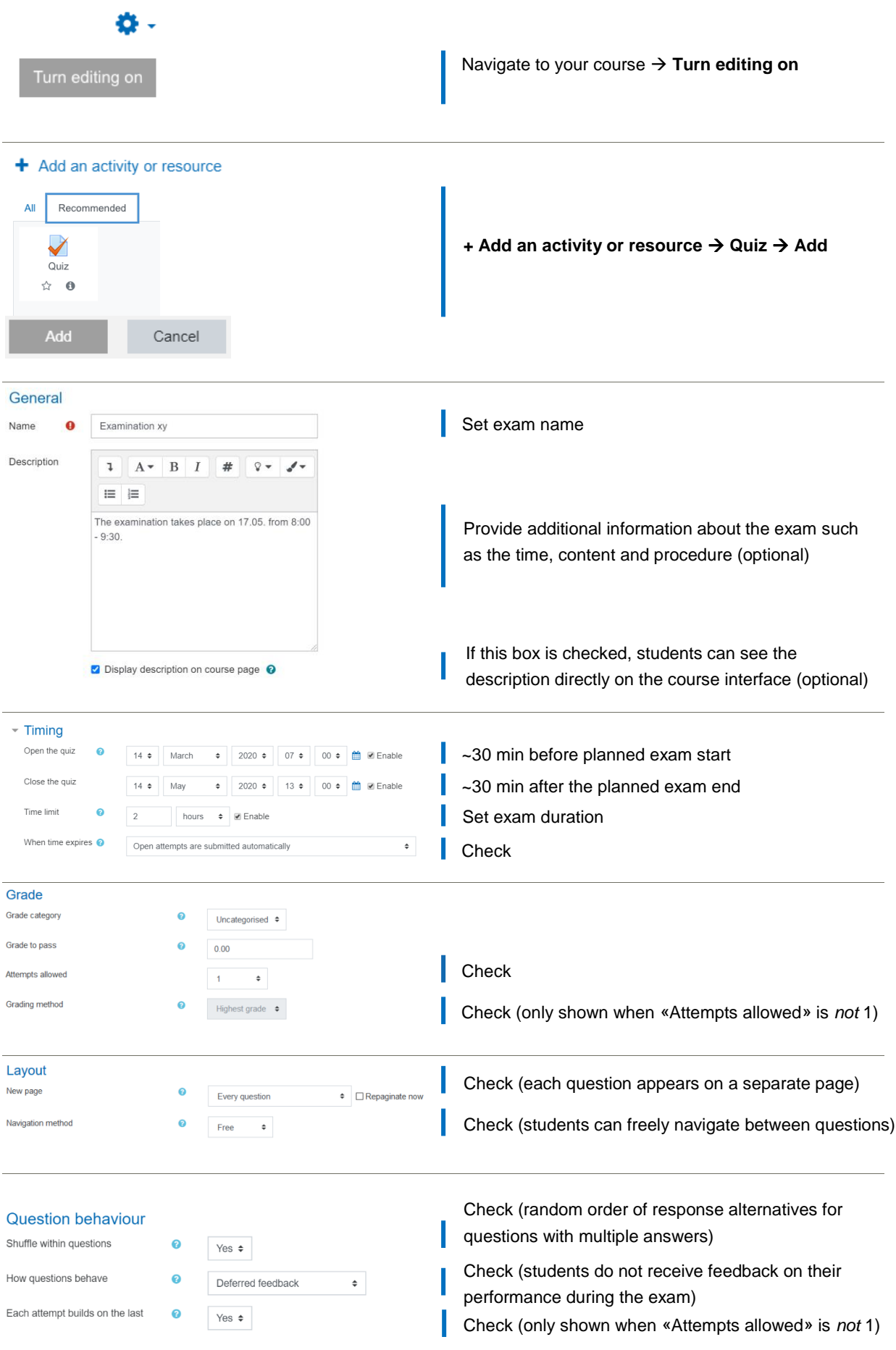

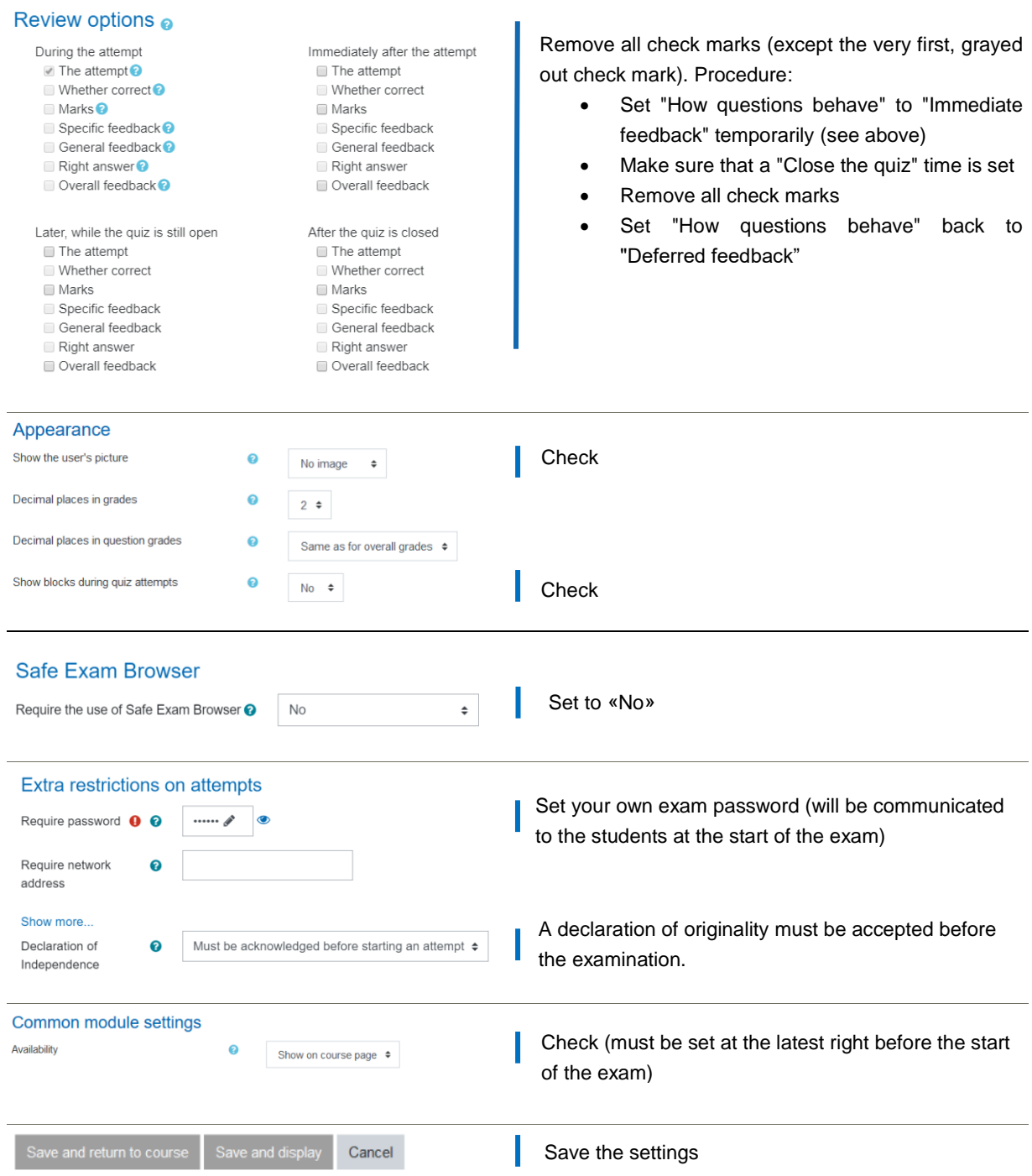

# <span id="page-3-0"></span>**Creating questions**

#### <span id="page-3-1"></span>**Creating categories**

We recommend creating categories first and assigning the questions directly to these categories when creating them. If you use random questions (randomization) in your examination, it is a necessary requirement that all versions of a question are assigned to one category (se[e below\)](#page-5-1).

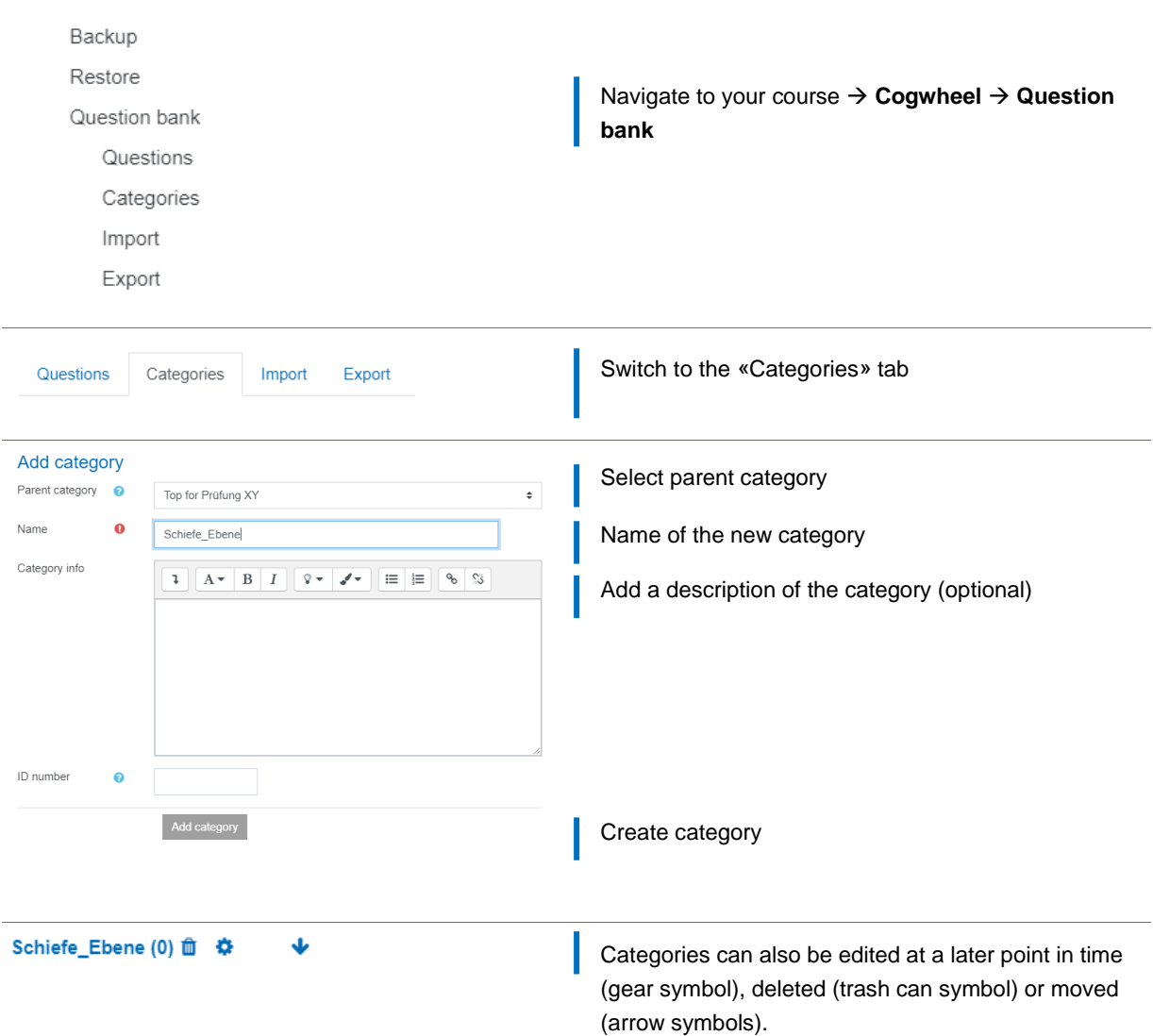

#### <span id="page-4-0"></span>**Creating questions**

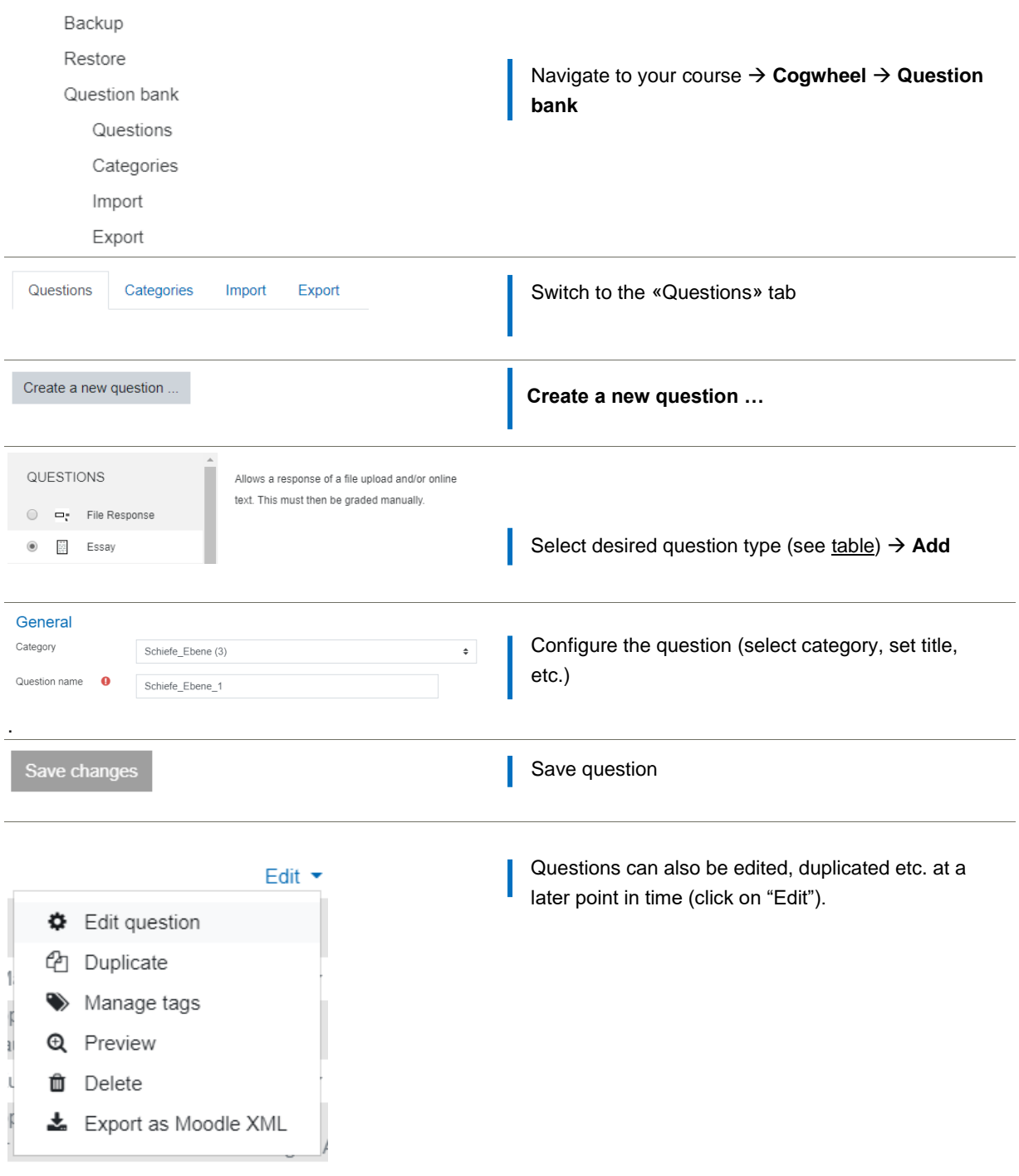

#### <span id="page-5-0"></span>**Adding questions to the exam: Question bank**

<span id="page-5-1"></span>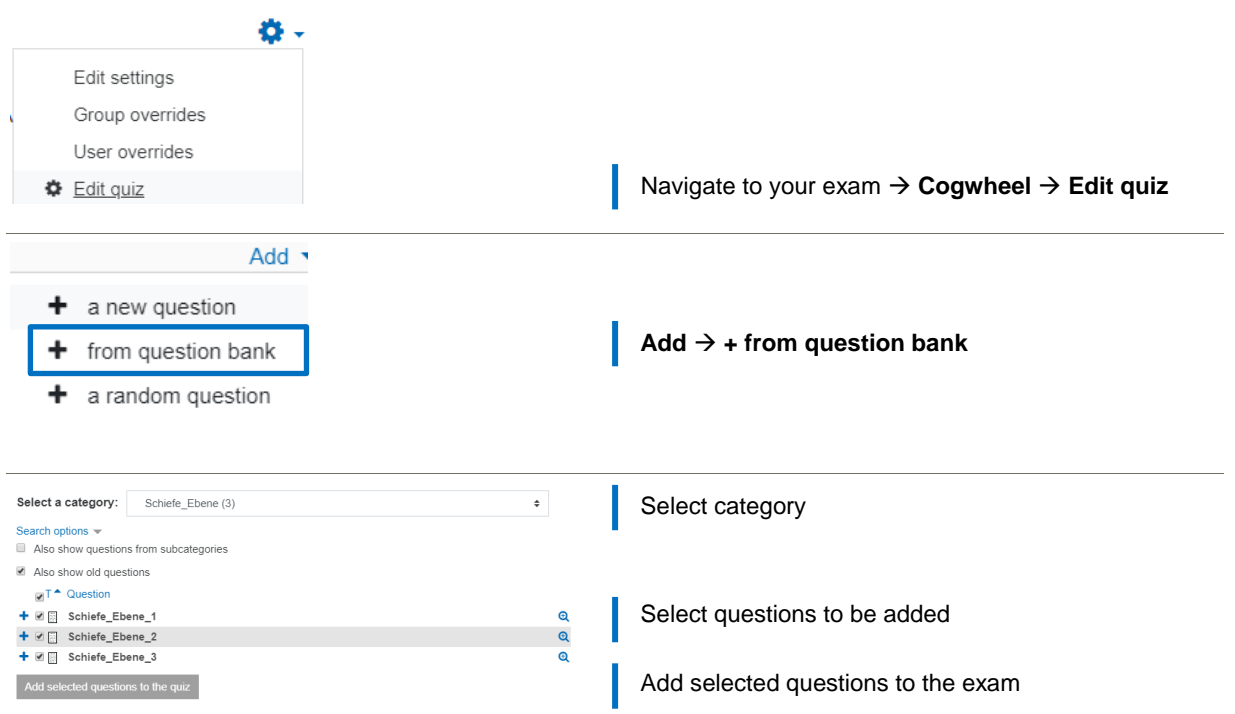

#### **Adding questions to the exam: Random question (randomization)**

Information to ensure sufficient randomization of questions can be found [on this website.](https://ethz.ch/services/en/teaching/academic-support/performance-assessments/examination-development/performance-assessments-without-physical-presence/remote-written-examination-moodle.html) In Moodle, a so-called "random question" can be added to the examination as follows:

- 1. Create a category (see [Creating categories\)](#page-4-0). All question versions must be assigned to this category.
- 2. Create the first version of the question (see [Creating questions\)](#page-4-0)
- 3. Create the remaining versions. The easiest way to do this is to copy and modify the first version (see [Creating questions\)](#page-4-0).
- 4. Add the random question to the exam (see following text). Each student will now see a randomly selected question version from this category in the examination.

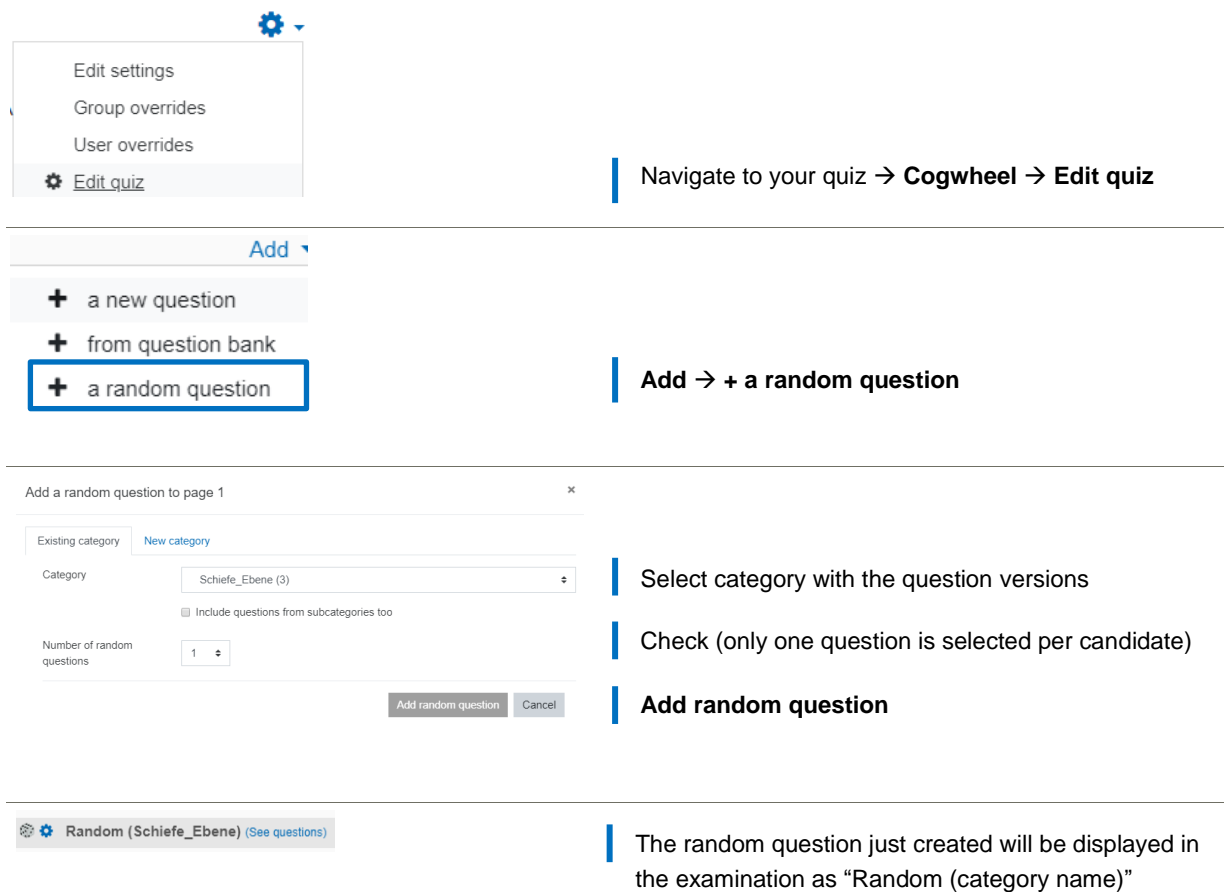

#### <span id="page-7-0"></span>**Turn on Self Enrolment (Exam Moodle)**

If the examination is carried out on the Exam Moodle, per default no students are enrolled in the course and selfenrolment is deactivated for students, i.e. the content of the course and thus also the examination are not accessible. The steps to activate self-enrollment for students are listed below. Before doing so, make sure that your examination is not accessible to students due to the configurations listed above (i.e., hide exam, set exam opening/closing time, set exam password).

<span id="page-7-1"></span>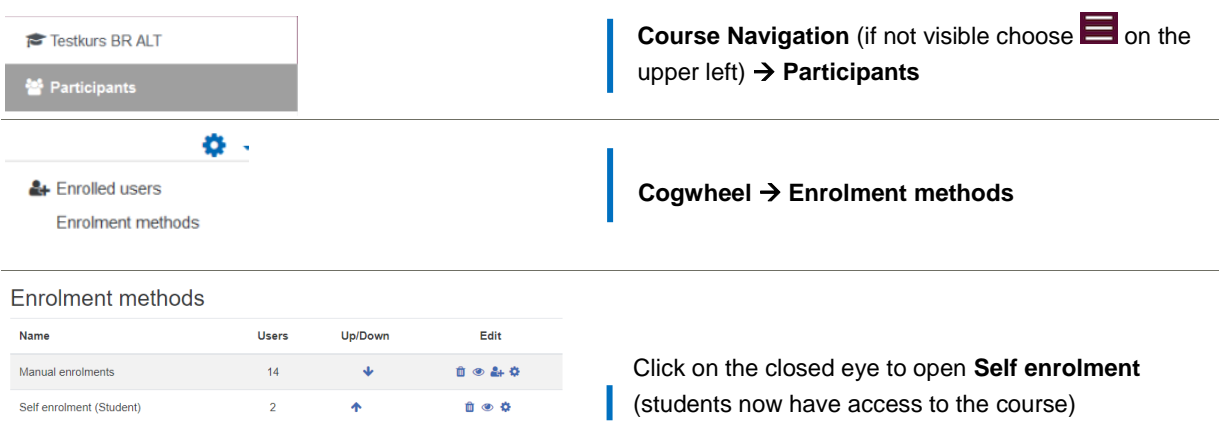

# <span id="page-8-0"></span>**Time Extension**

The examination time can be changed or extended for individual candidates (e.g. technical problems, disability compensation). This is possible as soon as the students are enrolled in the course.

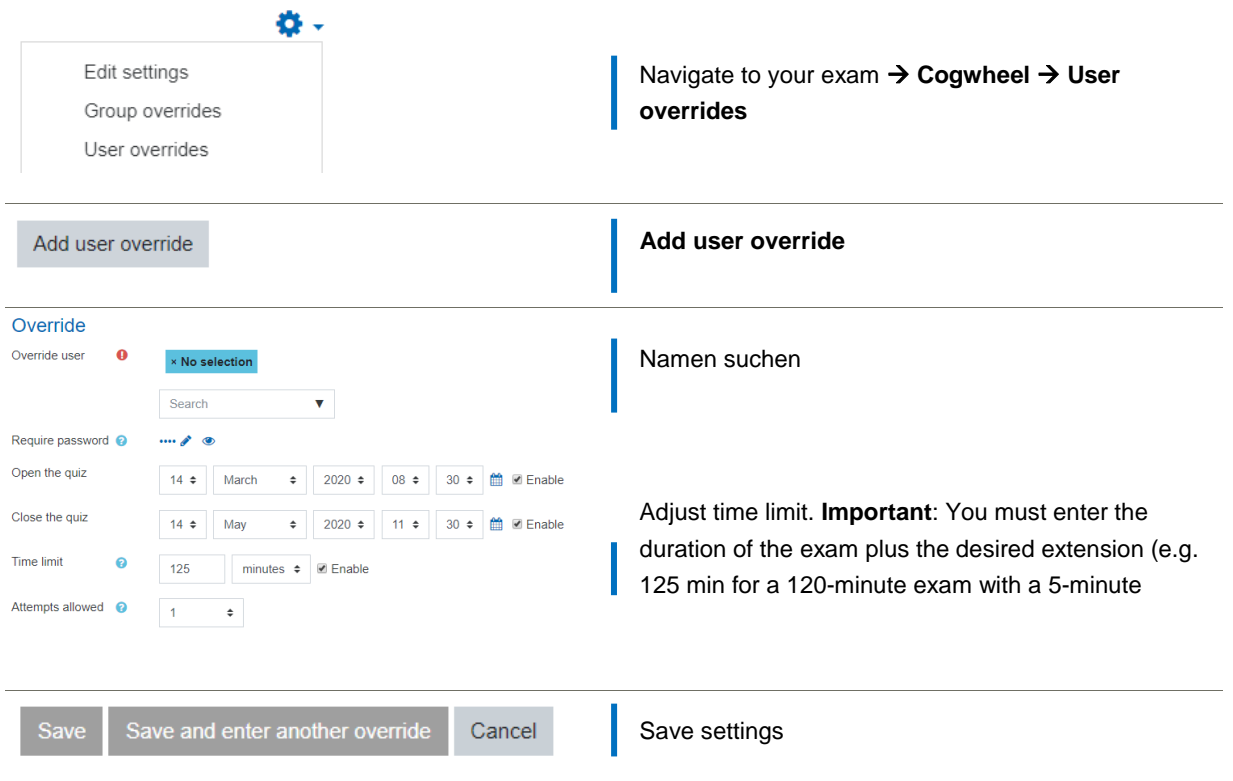

# <span id="page-9-0"></span>**Results / Manual Grading**

After the examination, you can immediately view the results. If you have used open-ended questions (e.g., free text), you can use the "manual grading" function in Moodle to score.

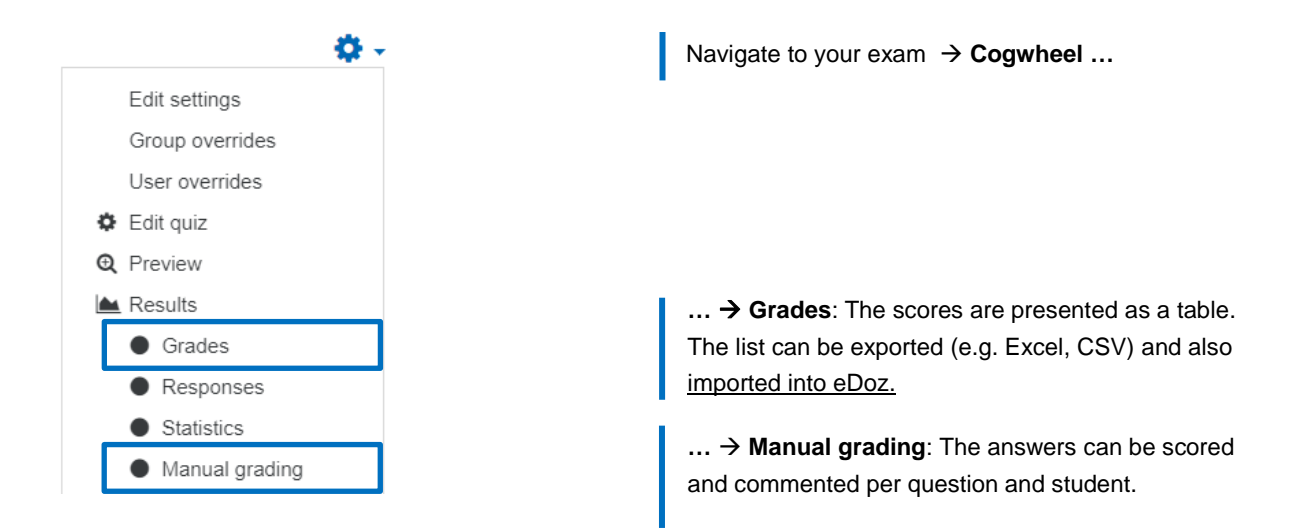

### <span id="page-9-1"></span>**Archiving**

Follow these [instructions](https://online-pruefungen.sp.ethz.ch/Anleitungen_Examinatoren/Moodle_settings_for_exam_backup.pdf) to archive an examination in Moodle.

### <span id="page-9-2"></span>**Examination Review**

These [instructions](https://online-pruefungen.sp.ethz.ch/Anleitungen_Examinatoren/Viewing_of_Examinations_with_Moodle.pdf) provide guidance on how to organize and conduct a review for examinations conducted using Moodle. Please check this [page](https://ethz.ch/services/en/news-and-events/coronavirus/lecturers.html) in advance to see if it is possible to conduct the examination review in the respective time period.

# <span id="page-10-0"></span>**Suggestions and tips for organizing and conducting the examination**

The following are suggestions and tips for organizing and conducting a written remote examination with Moodle. In the described scenario, Zoom is used for organization and communication, but not for proctoring as such.

#### **Preparation**

- **Inform the students early about:**
	- o Date, time, duration
	- o Content / question forms / format (Moodle) / Procedure
	- o Permitted aids (Lecture material, books, notes, calculator, etc.)
	- o Policy for bathroom breaks
	- o Other preparations
		- laptop or desktop computer with keyboard / mouse / webcam / microphone
		- stable broadband internet connection (ideally wired)
		- ETH student card / Legi should be ready
		- Zoom
			- o Pre-information about Zoom meeting (see below)
			- o Installation of latest release of the Zoom client software
			- o Testing of the setup via<https://ethz.zoom.us/test>

 $\circ$ 

- Perform a **test examination** in any case to ensure that the scenario you have chosen functions perfectly from a technical and organizational point of view, and that your students are familiar with the system.
- Recommendation: Create a **Zoom meeting**
	- o Please consult this [website](https://ethz.ch/services/de/it-services/katalog/multimedia/video-konferenz/zoom.html) to set up and configure the Zoom meeting.
	- $\circ$  Video conference helps the organization and communication before and during the examination.
	- o For example, instructions can be given to everyone before and during the examination (similar to examinations on paper).
	- o In the event of **questions or technical problems**, students can use the **raise hand function**. Breakout Rooms can be used for individual clarification (see below). **Important:** The breakout room functionality must first be activated in the Zoom web settings  $(\rightarrow$  [https://ethz.zoom.us/\)](https://ethz.zoom.us/).
	- o The students' webcam does not have to be switched on.
	- $\circ$  If you additionally want to conduct a supervision or control the student cards (Legi) by Zoom, please consult this [student guideline](https://ethz.ch/content/dam/ethz/associates/services/lehre/lehrbetrieb/leistungskontrollen/files-en/RemoteExamMoodle_StudentZoom_EN.pdf) as well as the website for remote examinations on paper with proctoring via Zoom.
- Recommendation: Establish a **second, independent communication channel** (telephone, SMS, Whatsapp, etc.) in case of technical problems with the examination setup.
- Recommendation: Set up a **group chat** in Zoom (in the client) for communication between all supervisors. Screenshots can also be taken and shared there, if desired.
- Recommendation: **Distribute roles with clear tasks** to all supervisors, making sure that no person has too many tasks. Suggestion:
	- o Host
		- The host creates and manages break out rooms (e.g., for answering questions during the exam). The host must thus be very familiar with the functionality of breakout rooms.
		- The rooms must be configured with the settings outlined on the website containing the technical settings of Zoom.
		- During the examination, the host monitors whether students raise their (virtual) hand as well as the group chat und creates breakout rooms if necessary. Typically, s/he will assign the student together with main examiner (for questions) and/or the technical support to a separate breakout room.
		- **IMPORT 1.4** Important: After closing a room, the participants must be unassigned or the room has to be deleted.
	- o Main examiner
		- The main examiner should also monitor whether any student has raised their (virtual) hand but is mainly responsible for answering (exam-specific) questions in breakout rooms. The main examiner should not also be the host at the same time.
	- o Technical Support
		- The technical support should also monitor whether any student has raised their (virtual) hand but is mainly responsible for solving technical problems in breakout rooms.
	- o Emergency Support
- The emergency person is responsible for noting and taking protocol of dropouts, monitoring the second communication channel and as well as the waiting room (e.g., in case students have dropped out of the meeting).
- **At least 1** week before the examination: Send the URL of the finalized exam for the technical check to [online-pruefungen@let.ethz.ch.](file:///C:/data/projects/online-exams/webpage-remote-exams/manual/online-pruefungen@let.ethz.ch)
- **At the latest 30 minutes before the examination** inform the students:
	- o Send URL to the examination (copy the URL that is displayed in the browser when clicking on the examination in the course).
	- $\circ$  Send Zoom Meeting ID. Ask students to log in early and with their name (last name, first name).
	- o Inform the students again about the necessary preparations.
	- o Send information about the second communication channel and the general procedure in case of problems. Inform the students that they must contact you immediately if they run into problems.

#### **Directly before the examination**

- The examination staff enters the Zoom meeting and are made co-hosts.
- Set chat to «Host only» («Chat»  $\rightarrow$  «...»  $\rightarrow$  under «Participant Can Chat With" select "Host only")
- Students enter the waiting room. Send a message to the waiting room that you will start the admission soon. Admit all students to the main room at the same time or one at a time with a quick check of the participation list.
- Welcome the students
- Ask the students to log in to the examination (NETHZ account), enrol in the course ("Enrol"), and click on " Attempt quiz now" to open the prompt for the examination password. The password will be communicated once everyone is ready.
- Make sure that everyone has **reached the prompt for the examination password** and has accepted the **declaration of originality** (e.g., via "raise hand").
- General Instructions
	- o Duration, content and structure of the examination
	- o No communication with third parties allowed
	- o Permitted aids
	- $\circ$  Explain procedure in case of technical problems: Examination staff must be contacted immediately either via "raise hand" or the second communication channel. A test of the "raise hand" function is recommended (maybe the Moodle windows has to be pushed aside for that).
	- o Students should mute microphone but leave loudspeakers (for announcements) on.
	- o Policy for bathroom breaks (see [Vice Rector Examination Information\)](https://ethz.ch/content/dam/ethz/associates/services/lehre/lehrbetrieb/leistungskontrollen/files-en/examinfo_vice_rector.pdf)
	- o Fraud attempts (see [Vice Rector Examination Information\)](https://ethz.ch/content/dam/ethz/associates/services/lehre/lehrbetrieb/leistungskontrollen/files-en/examinfo_vice_rector.pdf)
	- o …
	- o Description of the test environment

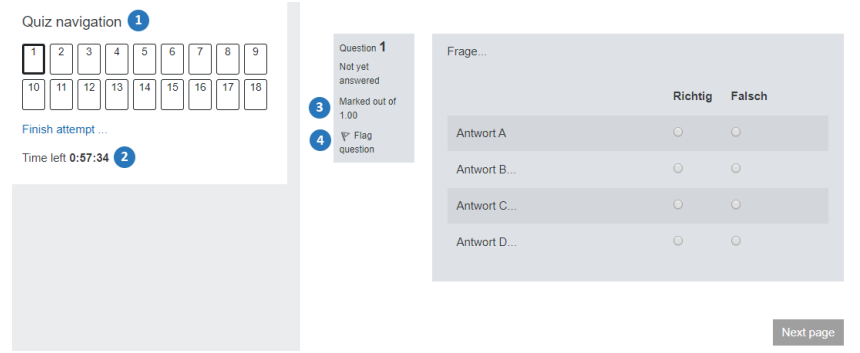

- (1) After the examination has started, the question navigation appears on the left or righthand side of the screen.
- (2) The remaining examination time is shown below the question navigation.
- (3) The number of points achievable per question is displayed in the upper left corner.
- (4) Questions can be tagged with the flag symbol.
- The examination time starts individually once you have entered the examination password.
- Answers are saved when switching questions and at regular intervals (every 60s).
- The Moodle navigation can be hidden by clicking on the symbol (three lines) below the ETH logo.
- o Finalizing the examination
	- If your time runs out, the examination will auto-submit itself.
- Information if early submissions are allowed and what the procedure is (e.g., message via chat to host or hand raise).
- Resolve remaining questions
- If there are no more questions: communicate the password orally and in the Zoom chat. The examination password should be selected in a way that ensures easy communication and entering for the students (e.g., no special characters, pay attention to foreign language speakers).

#### **During the examination**

- The host should mute all students. The examination staff should mute themselves. Remember, students hear everything you discuss in the main room of the Zoom meeting if you are not muted.
- Check that all students have started the examination: Click on the examination > select "Results" in the navigation > compare the number of attempts with the number of present students.
- The examination staff can communicate and coordinate via the group chat or if necessary via breakout room or telephone.
- The examination staff performs their roles as specified above (e.g., monitoring, answering questions, resolving technical problems).
- Compare the participants in Moodle (click on the examination > select "Results" in the navigation > file export if necessary) with the examination registrations in eDoz (if available)
- If needed, make time extensions (see [above\)](#page-7-1).
- If allowed, coordinate early submissions.
- Inform the students that the examination is finished in X minutes.

#### **Finalizing the examination**

- Inform the students via loudspeaker that the examination is finished. The examinations were automatically handed in at the end of the time.
- The examination is finished and is ready to be scored (see [above\)](#page-9-0).

# <span id="page-13-0"></span>**Change Log**

- 20.08.2020: Starting from HS2020, we no longer recommend the option "Full screen popup with Javascript security". If you decide to use it, please inform the students that Copy & Paste will not be possible.
- 24.11.2020: Step added to compare the participants in Moodle with the examination registrations in eDoz
- 04.12.2020: Updated dead links and picture under "Creating questions"
- 17.02.2021: Chapter "Examination Review" added